### <span id="page-0-0"></span>**[Vehicle Inventory](#page-1-0)**

- 1) **[How do I add a vehicle that is State Approved to my inventory](#page-1-1) (EFT-20)?**
- 2) **[How do I add a vehicle that is not State Approved](#page-1-2) (EFT-20)?**
- 3) **[What are the Vehicle Statuses and what do they mean?](#page-1-3)**
- 4) **[How do I transfer a bus to another district due to a sale or reorganization?](#page-2-0)**
- 5) **[What are the Navigation options on the Vehicle Status screen and what dot they mean?](#page-2-1)**
- 6) **[Can I get a report showing my vehicle inventory?](#page-3-0)**
- **7) [How do I dispose of a bus?](#page-3-1)**
- **8) [What are the various ways of disposing of a bus?](#page-3-2)**
- 9) **Does my vehicle inventory need to be up to date and complete before annual reporting?**

## **[Bus Requests](#page-4-0)**

- 1) **[How do I enter a request for State funding to replace an existing bus](#page-4-1) (EFT-17)?**
- 2) **[How do I enter an emergency State funding request to replace a bus](#page-4-1) (EFT-16)?**
- 3) **[What are the criteria used for determining funding approval?](#page-5-0)**
- 4) **[How do I cancel a bus request](#page-5-1) (EFT-19)?**
- 5) **[What are the various bus request statuses and what do they mean?](#page-5-2)**
- 6) **[Can I get a copy of all of my bus requests?](#page-6-0)**
- 7) **How do I get my bus back to a status of "In Service" so I can ask for a replacement?**
- **8) [How does a Superintendent confirm the district's intent to purchase an](#page-7-0) approved bus (EFT-[18\)?](#page-7-0)**

# **[Annual Reporting](#page-8-0)**

- 1) **[How do I enter the EFM-43 for Out of District, Special Education, Homeless and Career and](#page-8-1)  [Technical transportation?](#page-8-1)**
- 2) **[How do I enter the EFT-24 used for annual mileage and operations reporting?](#page-8-2)**
- 3) **[What are the deadline dates for entering the EFM-43?](#page-9-0)**
- 4) **[What are the deadline dates for entering the EFT-24?](#page-9-0)**
- 5) **[Can I get a copy of the EFM-43](#page-9-1) report?**
- 6) **[Can I get a copy of the EFT-24](#page-9-2) report?**

### **State [Transportation Reports](#page-9-3)**

- 1) **[Can I get a list of the state reports available and their purpose?](#page-9-4)**
- 2) **[Can someone explain what each column is on the Transportation Allocation Report?](#page-10-0)**

### <span id="page-1-1"></span><span id="page-1-0"></span>**Vehicle Inventory**

#### **1) How do I add a vehicle that is State Approved to my inventory (EFT-20)?**

- 1) Click to the tab "Vehicle Inventory and Requests"
- 2) Click on "Add New Vehicle to Inventory"
- 3) At the bottom of the form answer YES to the question "Did District receive State approval for purchase?"
- 4) Click "Add Vehicle" button at bottom of screen
- 5) Form will expand to allow entry of purchasing information
- 6) Select the request that received State approval from the list of requests
- 7) Enter the purchase information
- 8) Attach a copy of the Invoice and other documents as required
- 9) Press the "Submit" button at the bottom of the screen

#### [Back to Top](#page-0-0)

#### <span id="page-1-2"></span>**2) How do I add a vehicle that is not State Approved (EFT-20)?**

- 1. Click to the tab "Vehicle Inventory and Requests"
- 2. Click on "Add New Vehicle to Inventory"
- 3. At the bottom of the form answer NO to the question "Did District receive State approval for purchase?"
- 4. Click "Add Vehicle" button at bottom of screen

#### [Back to Top](#page-0-0)

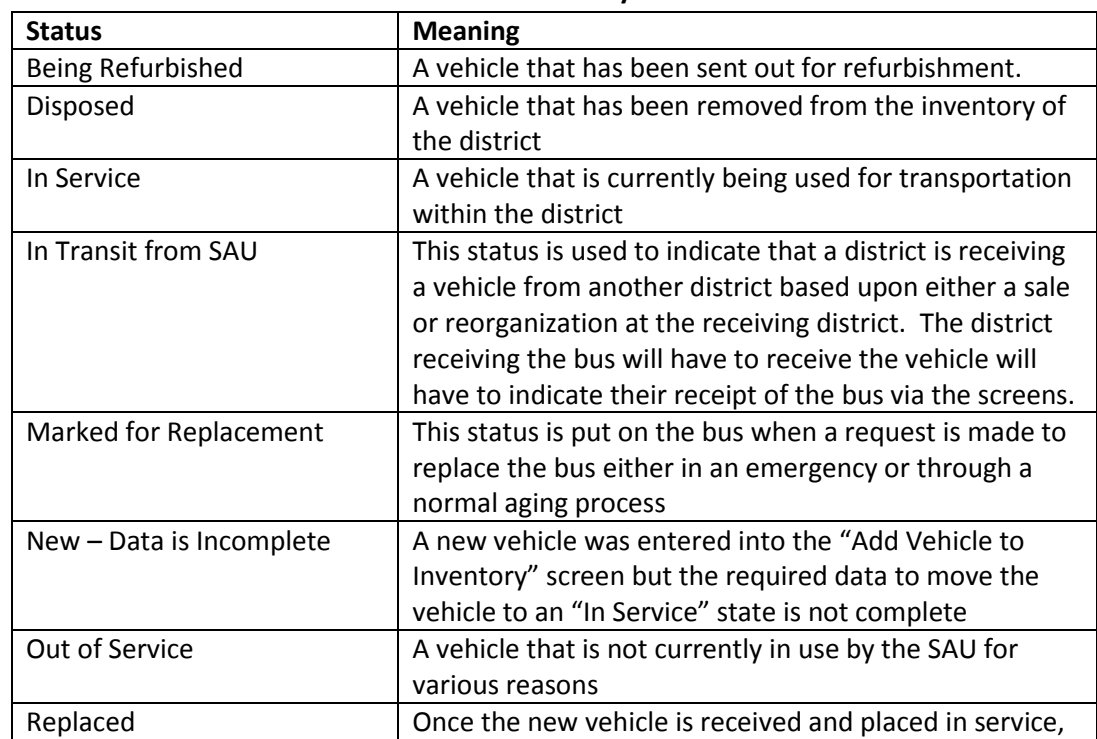

#### <span id="page-1-3"></span>**3) What are all of the Vehicle Statuses and what do they mean?**

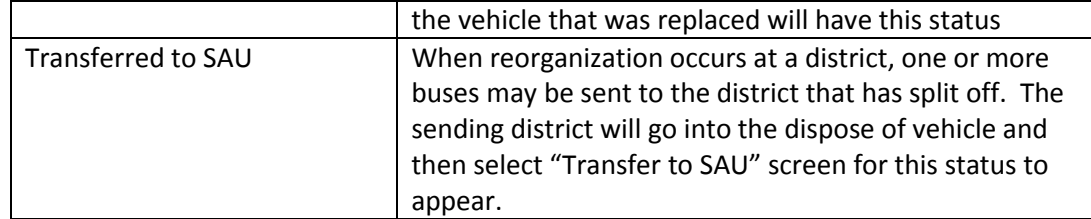

[Back to Top](#page-0-0)

### <span id="page-2-0"></span>**4) How do I transfer a bus to another district due to a sale or reorganization**

- 1. In the vehicle inventory screen, find the bus that will be transferred
- 2. Under the Navigation column, click Dispose for that vehicle
- 3. Fill in the ending odometer and the date that the transfer occurred
- 4. Select either "Sold to SAU" or "Transferred to SAU" from the disposition type dropdown
- 5. Select the SAU that is receiving the vehicle from the SAU Sold To/Transferred To dropdown
- 6. Click Submit
- 7. Click Return to Existing Vehicle Summary Grid
- 8. The vehicle should now show as "In Transit to SAU" or "Disposed" depending on whether it was a transfer or sale respectively

#### [Back to Top](#page-0-0)

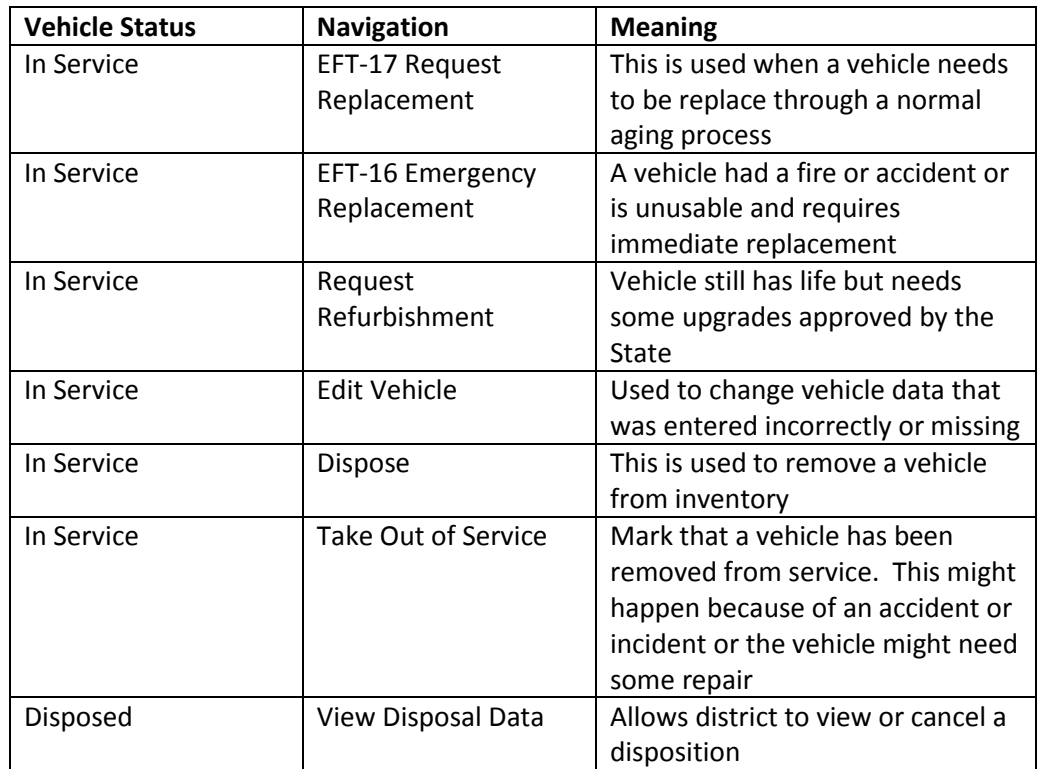

### <span id="page-2-1"></span>**5) What are the Navigation Options and what do they mean?**

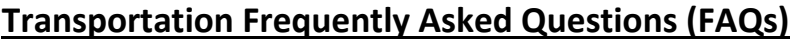

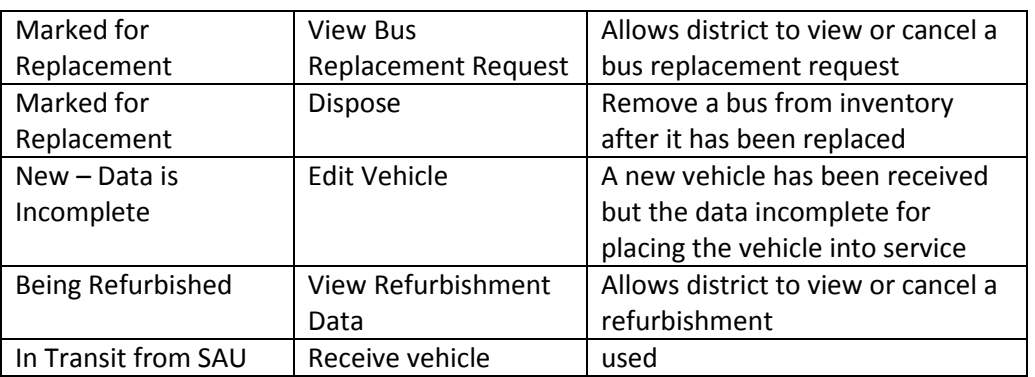

[Back to Top](#page-0-0)

### <span id="page-3-0"></span>**6) Can I get a report showing my vehicle inventory?**

There are three bus inventory reports available which will show the "In Service" buses by Fiscal Year. They can be accesses by going to the Reports tab on the main menu and selecting Bus Inventory Reports. The first report is a Bus Inventory Detail report that shows all of the "In Service" buses with their mileages for that fiscal year.

The second report is a Bus Inventory Summary report that shows the annual mileage data for all "In Service" buses for a fiscal year.

The third report is a Bus Age report that gives a list of "In Service" buses with its age. An average age for all "In Service" buses is then calculated.

### [Back to Top](#page-0-0)

### <span id="page-3-1"></span>**7) How do I dispose of a vehicle?**

To dispose of a vehicle, go to the Vehicle Inventory option on the Vehicle Inventory and Requests tab. Locate the vehicle in the vehicle inventory and select Dispose in the Navigation dropdown. Depending on the vehicle status, the vehicle may not be eligible for being disposed.

Fill out the information on the Remove Vehicle from Inventory screen and press Submit. The vehicle status will change to either Disposed or Transferred to SAU depending on the Disposition Type selected.

Once a vehicle is disposed, you will have 60 days to remove the vehicle from disposition otherwise the disposition becomes permanent.

### [Back to Top](#page-0-0)

### <span id="page-3-2"></span>**8) What are the various options for disposing of a vehicle?**

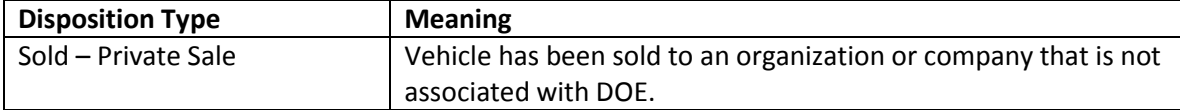

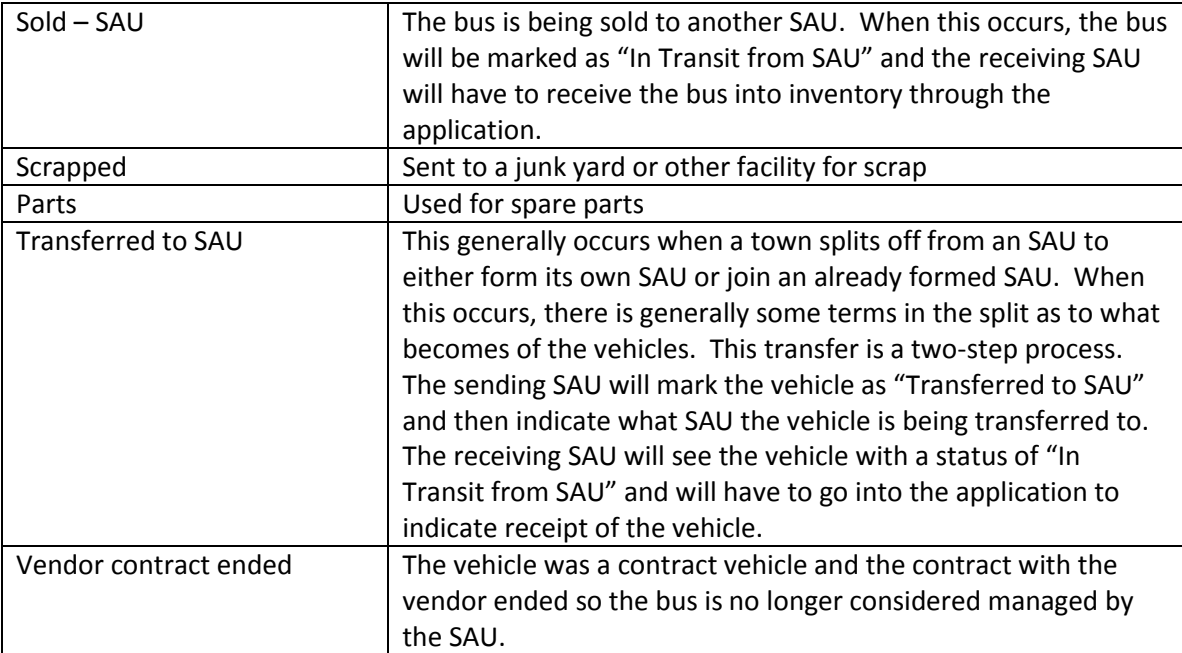

[Back to Top](#page-0-0)

**9) Does my vehicle inventory need to be up to date and complete before annual reporting?** Any vehicle that is used for transporting students must be included in the vehicle inventory whether the vehicle is a contract or owned vehicle Mileage and other pertinent data for vehicles with a status of 'In Service' as well as vehicles that were removed from service in the previous fiscal year must be included in the annual reporting.

[Back to Top](#page-0-0)

### <span id="page-4-0"></span>**Bus Requests**

### <span id="page-4-1"></span>**1) How do I enter a request for State funding to replace an existing bus (EFT-17)?**

Only vehicles with a status of "In Service" can be marked for replacement. If the vehicle has any other status, it will not be available for replacing. Once the vehicle has a status of "in Service", then find the vehicle that you wish to replace in the vehicle inventory screen. Go to Navigation dropdown and click on EFT-17 Request Replacement. This will take you to the EFT-17 Request Replacement screen where you will be able to fill out the data needed to request a replacement. Non-emergency requests will not be accepted before November 1 of the current fiscal year.

[Back to Top](#page-0-0)

### **2) How do I enter an emergency State funding request to replace a bus (EFT-16)?**

Only vehicles with a status of "In Service" can be marked for replacement. If the vehicle has any other status, it will not be available for replacing. Once the vehicle has a status of "in Service", then find the vehicle that you wish to replace in the vehicle inventory screen. Go to Navigation dropdown and click on EFT-16 Emergency Replacement. This will take you to the EFT-16

Emergency Replacement screen where you will be able to fill out the data needed to request a replacement. Emergency requests can be entered at any time during the year. An e-mail will be sent to the Transportation Administrator notifying the administrator that an emergency request has been entered.

[Back to Top](#page-0-0)

### <span id="page-5-0"></span>**3) What are the criteria used for determining funding approval?**

A point system is used to determine which vehicles have the highest need for replacing. The items used for this consideration are: age of the vehicle; mileage of the vehicle; whether the vehicle has lift equipment or not; the reason for the replacement; and the justification and advanced justification for replacing the vehicle.

[Back to Top](#page-0-0)

### <span id="page-5-1"></span>**4) How do I cancel a bus request (EFT-19)?**

Click on the Vehicle Inventory and Requests tab on the main menu and then click on the Bus Requests Summary link. This will take you to the Bus Requests Summary screen where you will be able to find your list of requests. Find the request that you wish to cancel and click on the Details link. This will direct you to the Details for School Bus Request Replacement. If the request is still open, then you will be able to cancel the request. See the chart below to determine if the bus request is considered open or not. [Back to Top](#page-0-0)

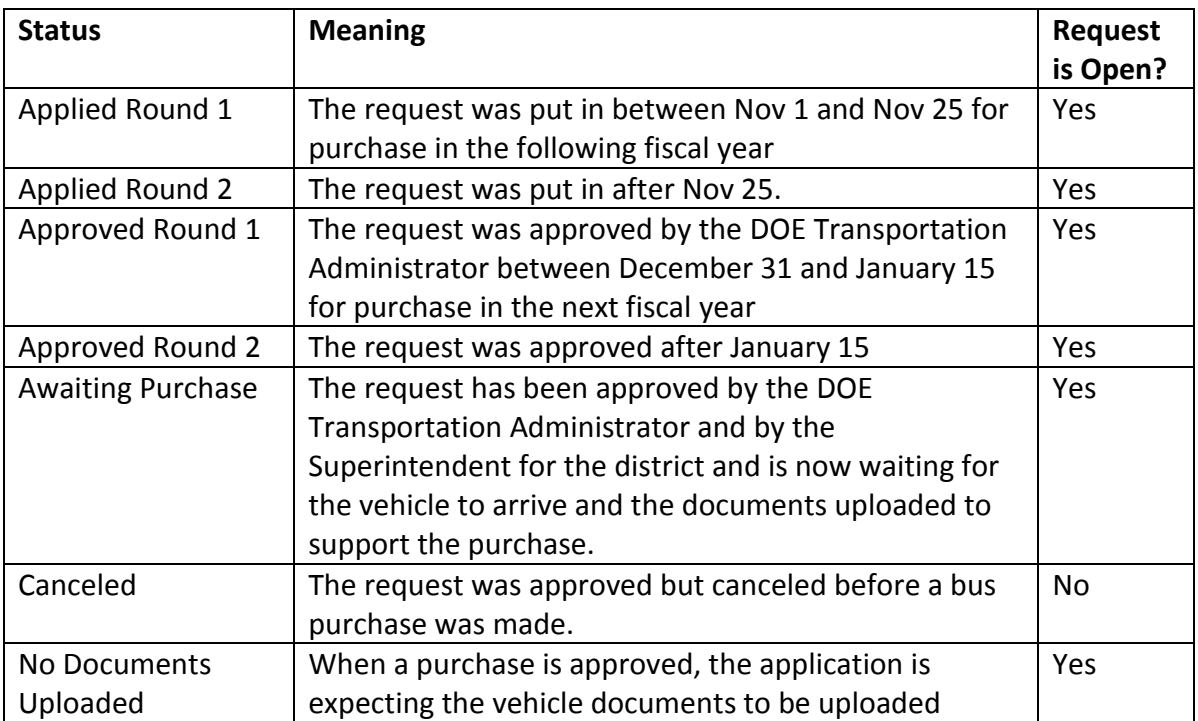

### <span id="page-5-2"></span>**5) What are the various bus request statuses and what do they mean?**

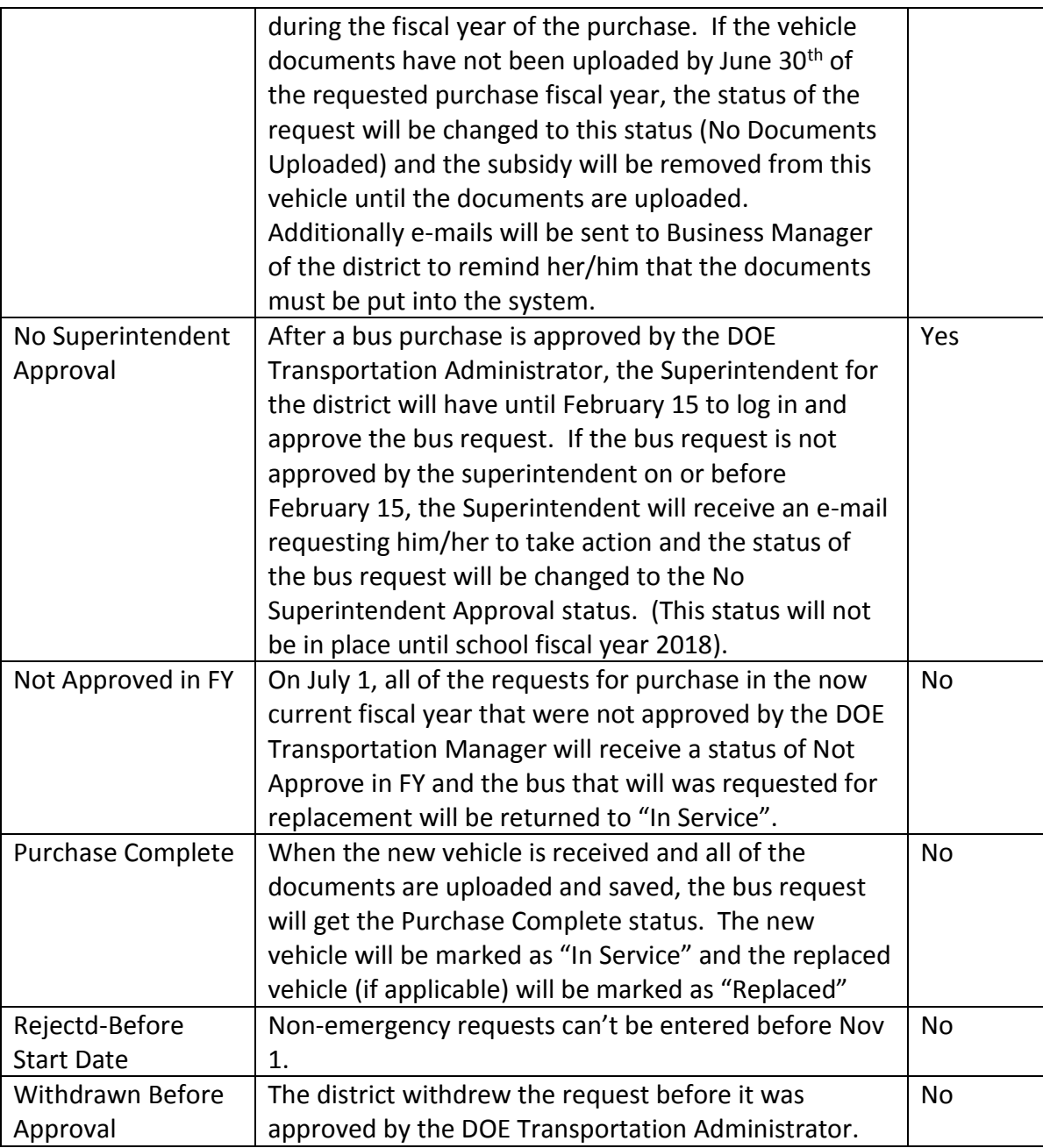

[Back to Top](#page-0-0)

### <span id="page-6-0"></span>**6) Can I get a copy of all of my bus requests?**

There are two ways to get a copy of your bus requests. The first is by clicking on the Vehicle Inventory and Requests tab on the main menu and then click on the Bus Requests Summary link. In the middle of the screen is an Export to Excel button that will allow you to download your requests to Excel. The second way is to click on the Reports tab and then Bus Request Reports and then selecting the report that you might

want to fulfill your needs. To obtain a list of the reports and what they show, use this [link.](#page-9-4)

[Back to Top](#page-0-0)

**7) How do I get my bus back to a status of "In Service" so I can request a replacement?** Only buses with a status of "in Service" can be replaced. Here are the bus statuses and what you need to do to get the bus back to "In Service". This will only work if the vehicle had a status of "In Service" prior to receiving one of the statuses below.

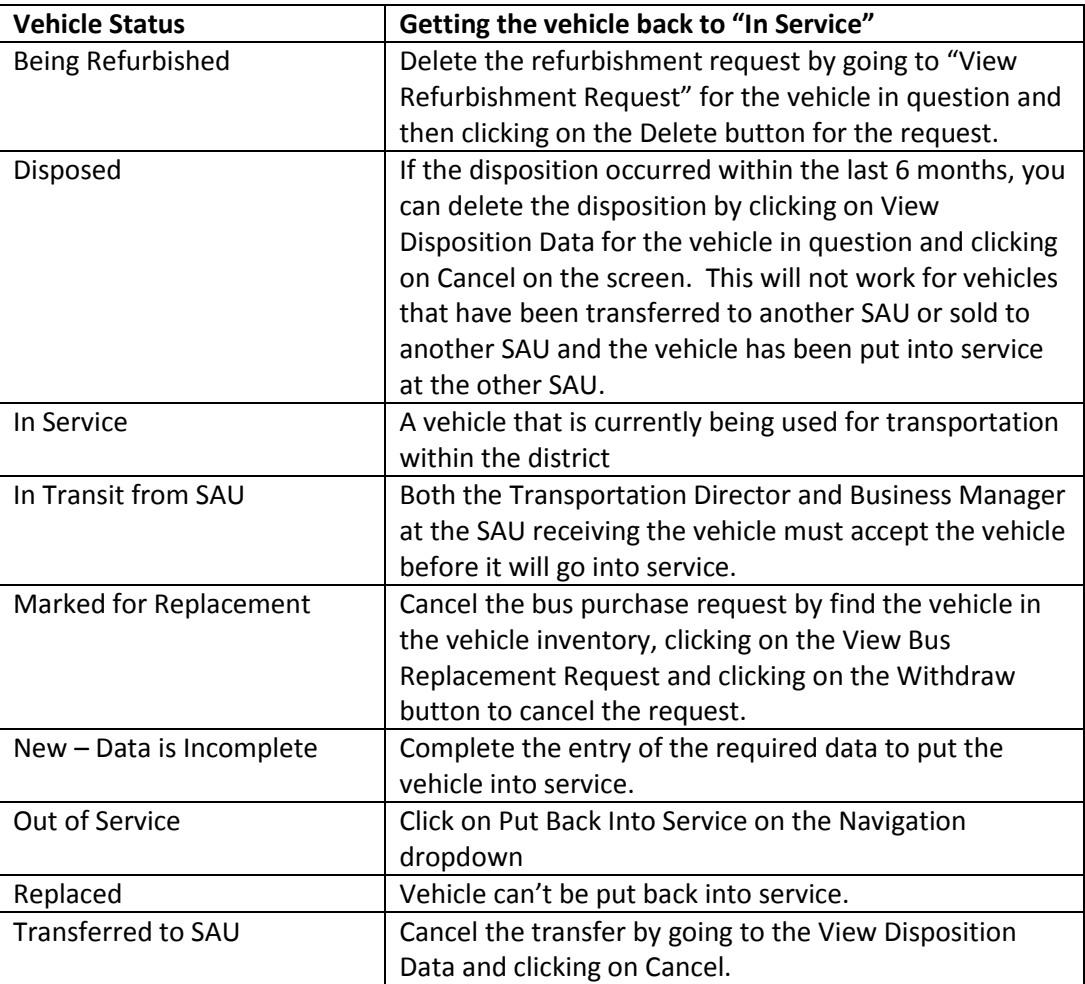

## <span id="page-7-0"></span>**8) How does a Superintendent confirm the district's intent to purchase an approved bus (EFT-18)?**

After a request has been approved by DOE for purchasing, the superintendent must approve the purchase in order to indicate to DOE that the district really intents to purchase the bus. Failure to approve the purchase may result in the allocated amount being given to another district which has requested funding for its purchase.

To do this, the superintendent needs to log into NEO. If the superintendent does not have an account in NEO, he/she should contact the DOE helpdesk. After logging, click on *Transportation*. Hover on *Vehicle Inventory and Requests* and then click on *Bus Requests Summary.* Select the SAU that you wish to approve, if not automatically selected. Select the Purchase Fiscal Year. This will generally be the next school fiscal year unless this is an emergency request. As an example, if we are in school fiscal year 2017 and this is not an emergency request, then the purchase fiscal year would be 2018. If this is an emergency request, then the purchase fiscal year would be 2017. Leave the Status as Select All.

Find the request that you wish to approve. The request status must be Approved, Approved Round 1 or Approved Round 2 in order for you to be able to set your intent to purchase the vehicle. Click on *Details* on the request you wish to approve. This will take you to the *Details for School Bus Request for Addition*. At the bottom you should see two buttons: *Superintendent Approval* and *Cancel.* If you wish to approve the request, click on *Superintendent Approval*. If you wish to reject the request click on *Cancel*.

Click on *Back to Allocation Requests Summary* at the bottom of the screen. The status of the request will change based upon the button that you pressed. If you pressed *Superintendent Approval,* the status of the request would change to "Waiting for Purchase". If you pressed *Cancel*, the status of the request would change to "Canceled after Approval".

[Back to Top](#page-0-0)

### <span id="page-8-0"></span>**Annual Reporting**

<span id="page-8-1"></span>**1) How do I enter the EFM-43 for Out of District, Special Education, Homeless and Career and Technical transportation?**

Click on the Annual Data tab and then on the EFM-43 OOD, SPED, Homeless and CTE link. Select the previous fiscal year in the drop down. Reporting always occur in the fiscal year after the events occurred. Click on the Enter SAU Annual Data link in the Navigation drop down. Enter the data and click Save. The Superintendent will need to certify the data by clicking on the Certify button at the bottom of the screen.

[Back to Top](#page-0-0)

<span id="page-8-2"></span>**2) How do I enter the EFT-24 used for annual mileage and operations reporting?** Click on the Annual Data tab and then click on the EFT-24 Vehicle Mileage and Operations. Select the previous fiscal year in the drop down. Reporting always occur in

the fiscal year after the events occurred. Click on the Enter Annual Data link in the Navigation drop down. Enter the data and click Submit.

#### [Back to Top](#page-0-0)

### <span id="page-9-0"></span>**3) What are the deadline dates for entering the EFM-43?**

The data must be completed between July 1 and October 15 for the previous fiscal year. [Back to Top](#page-0-0)

### **4) What are the deadline dates for entering the EFT-24?**

The data must be completed between July 1 and October 15 for the previous fiscal year. [Back to Top](#page-0-0)

### <span id="page-9-1"></span>**5) Can I get a copy of the EFT-43 report?**

The answer is yes. Click on the Annual Data tab and then on the EFM-43 OOD, SPED, Homeless and CTE link. Select the previous fiscal year in the drop down. Reporting always occur in the fiscal year after the events occurred. Click on Print/View SAU Annual Data link in the Navigation drop down. Click on the Print This Page button at the top of the page.

[Back to Top](#page-0-0)

### <span id="page-9-2"></span>**6) Can I get a copy of the EFM-24 report?**

As of the release of this document the answer is NO unless you do a screen print. Changes are proposed for early 2017 that will allow you to print this report.

[Back to Top](#page-0-0)

### <span id="page-9-3"></span>**State Transportation Reports**

### <span id="page-9-4"></span>**1) Can I get a list of the state reports available and their purpose?**

There is no way to generate a list at this time but here is a list. This list is subject to change depending on business needs.

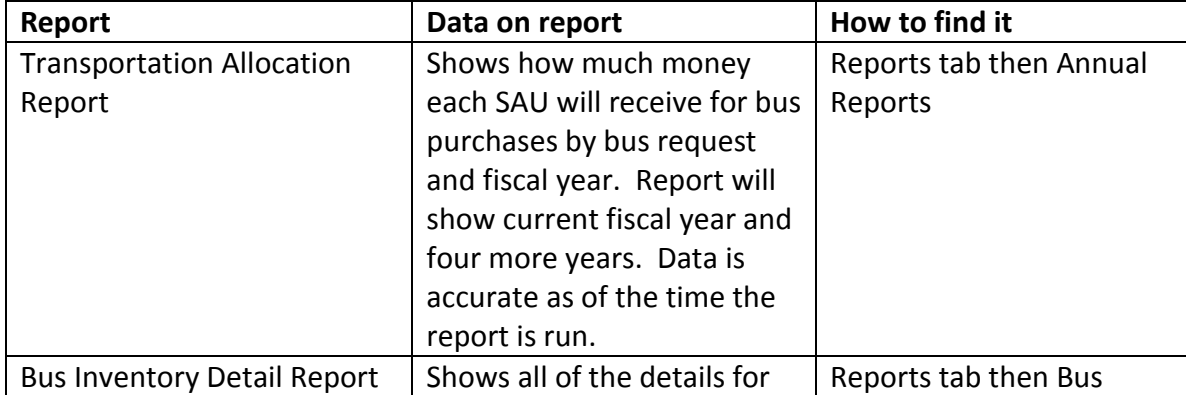

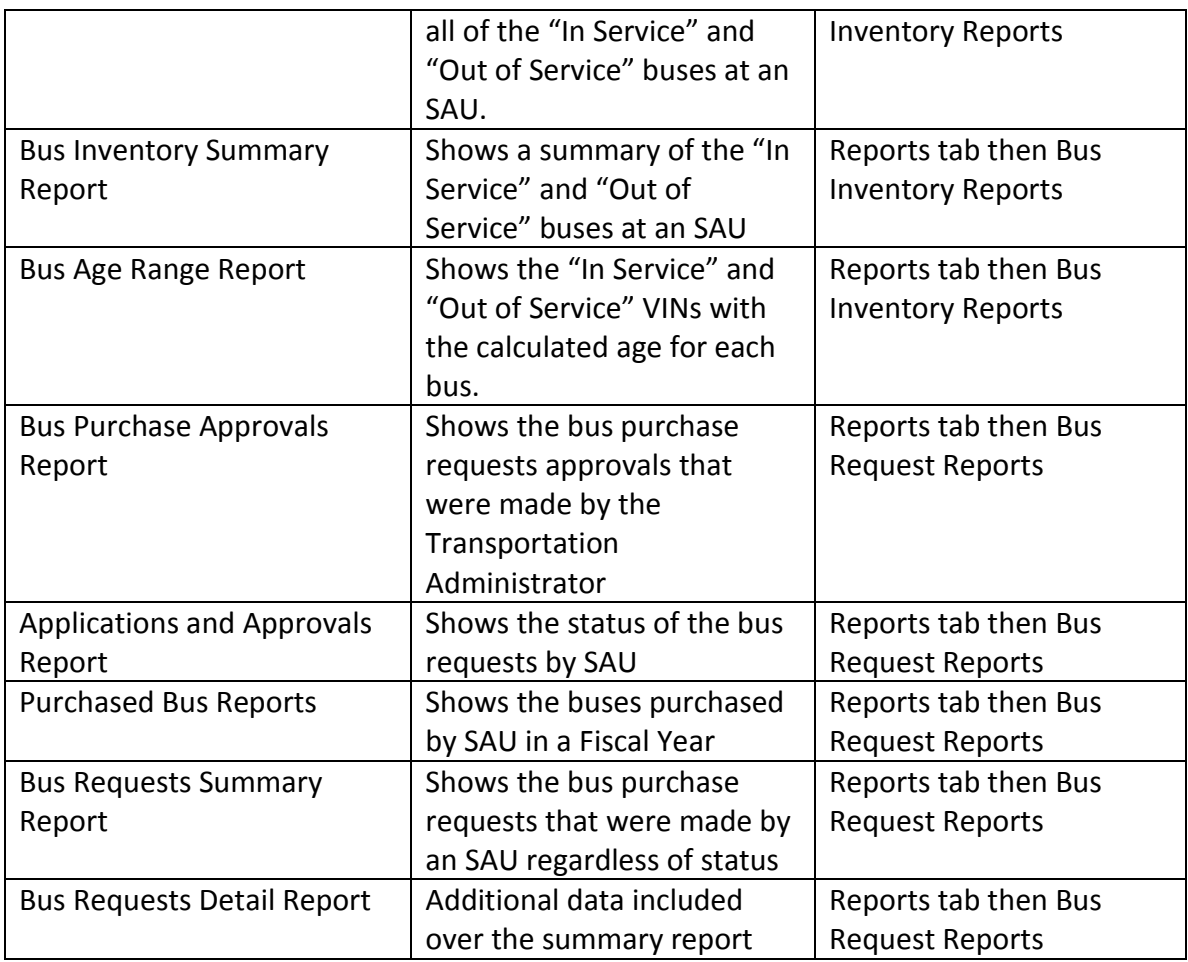

[Back to Top](#page-0-0)

<span id="page-10-0"></span>**2) Can someone explain what each column is on the Transportation Allocation Report?** The report is based on the bus requests for each school district. All requests that have been approved by the Transportation Manager and not canceled will show on the report.

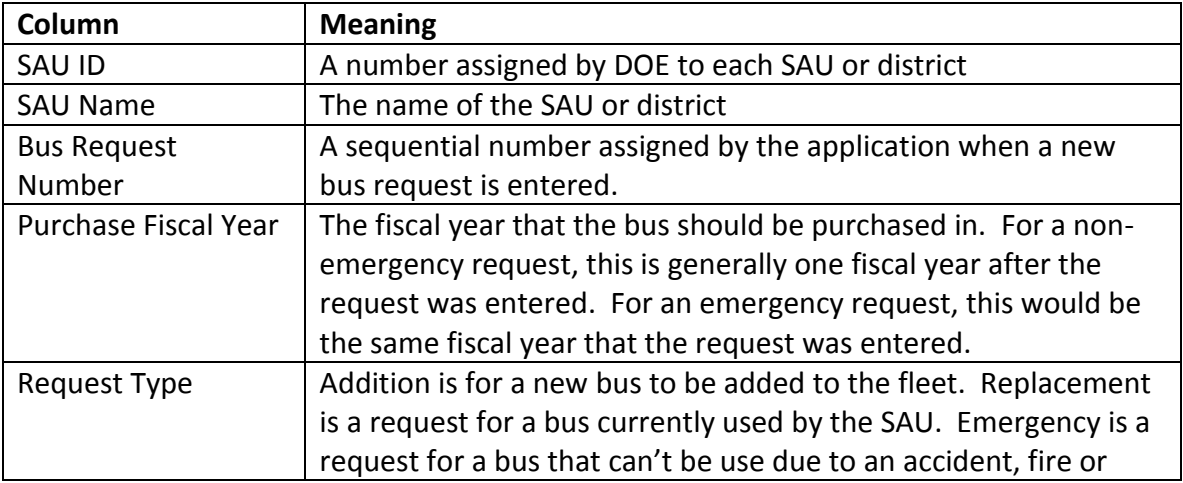

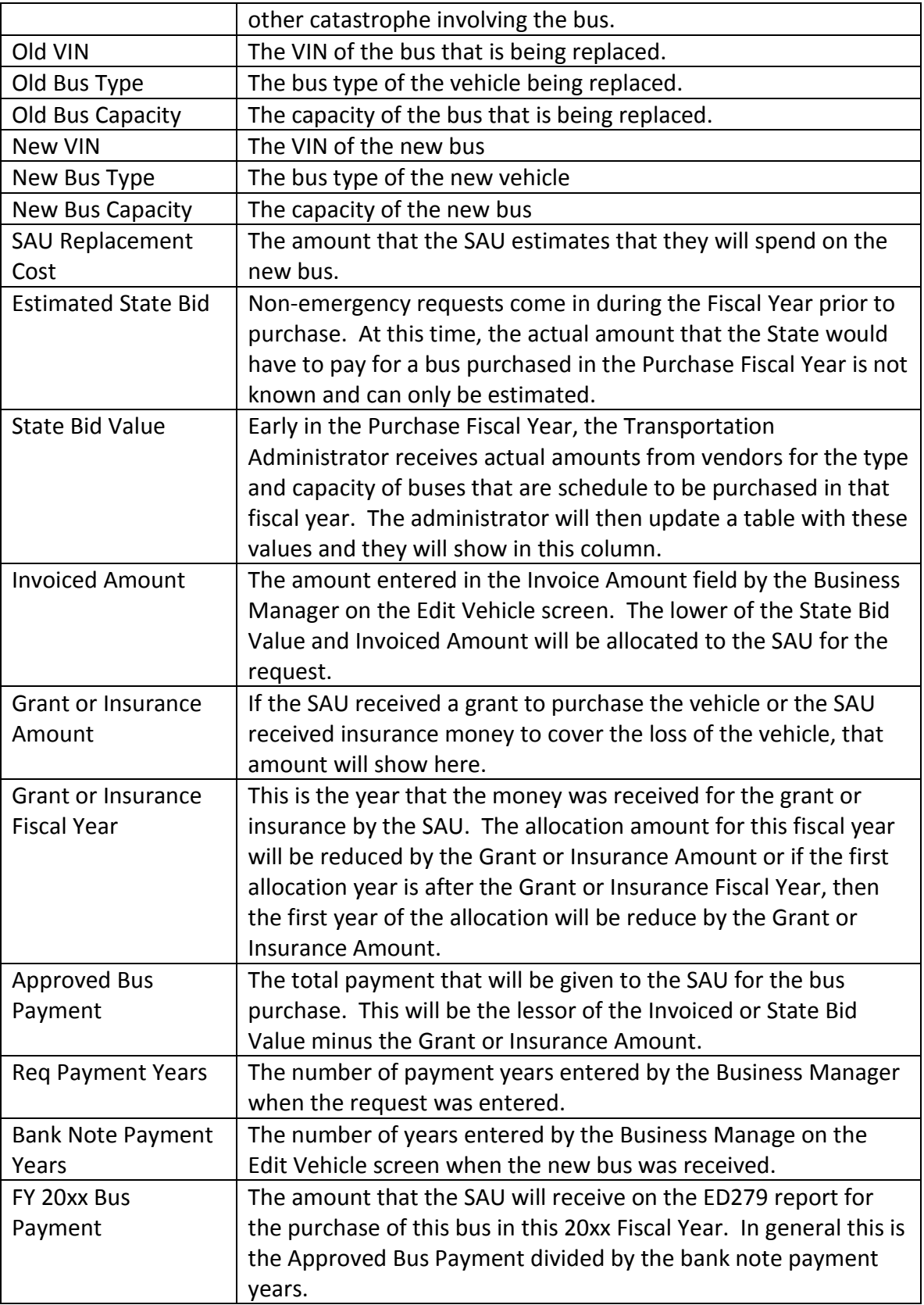

[Back to Top](#page-0-0)